**1.** Outlook öffnen, auf **Datei** klicken

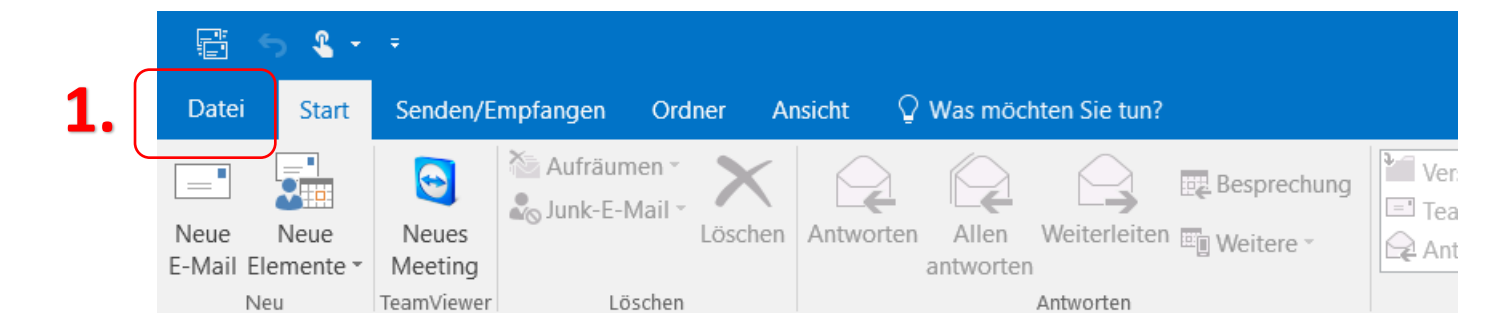

**2.** Auf **Informationen** klicken, dann **Kontoeinstellungen**

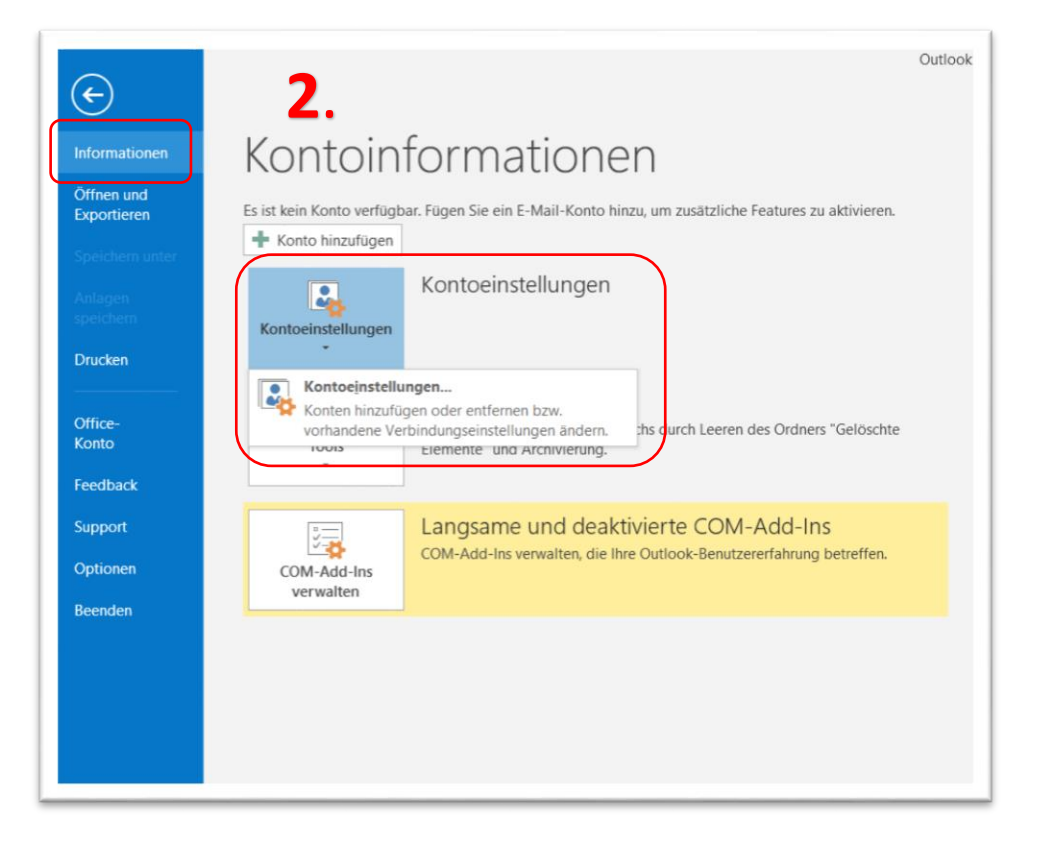

**3.** Hier auf **Neu** klicken

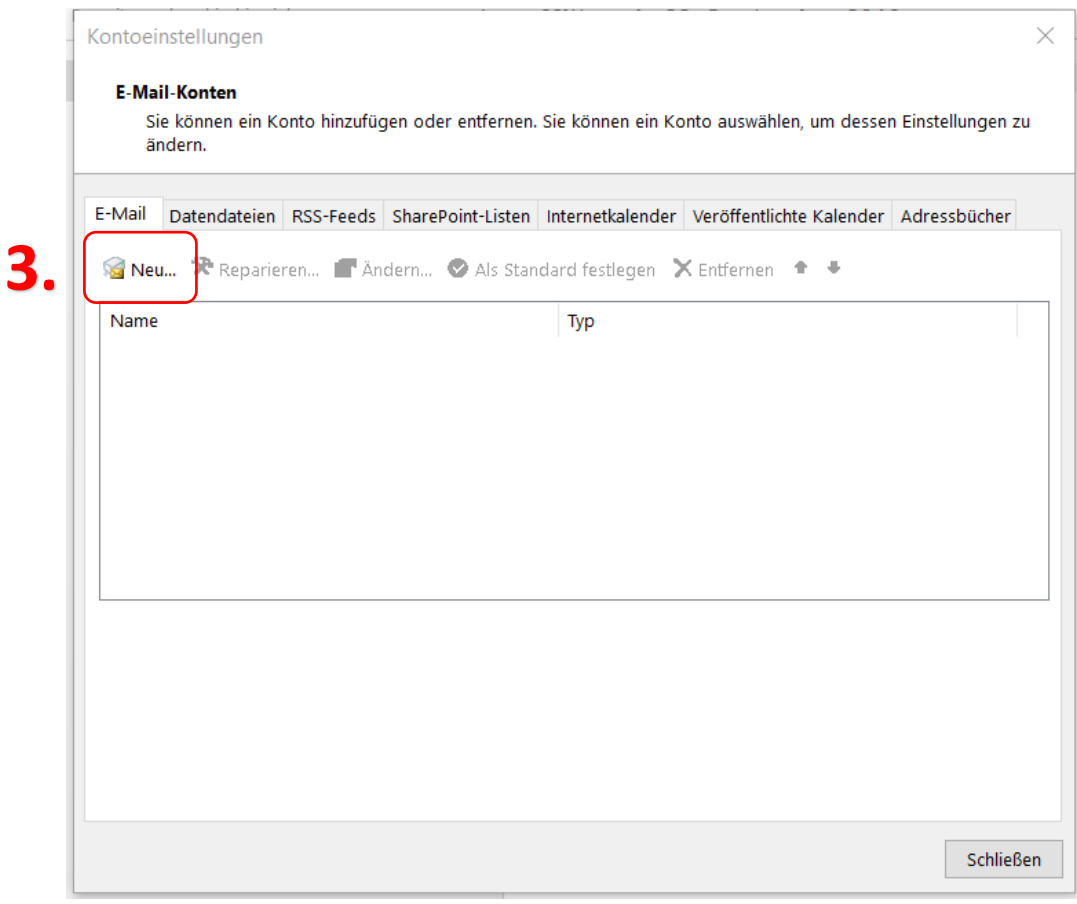

**4. Manuelle Konfiguration oder zusätzliche Servertypen** auswählen, dann auf Weiter

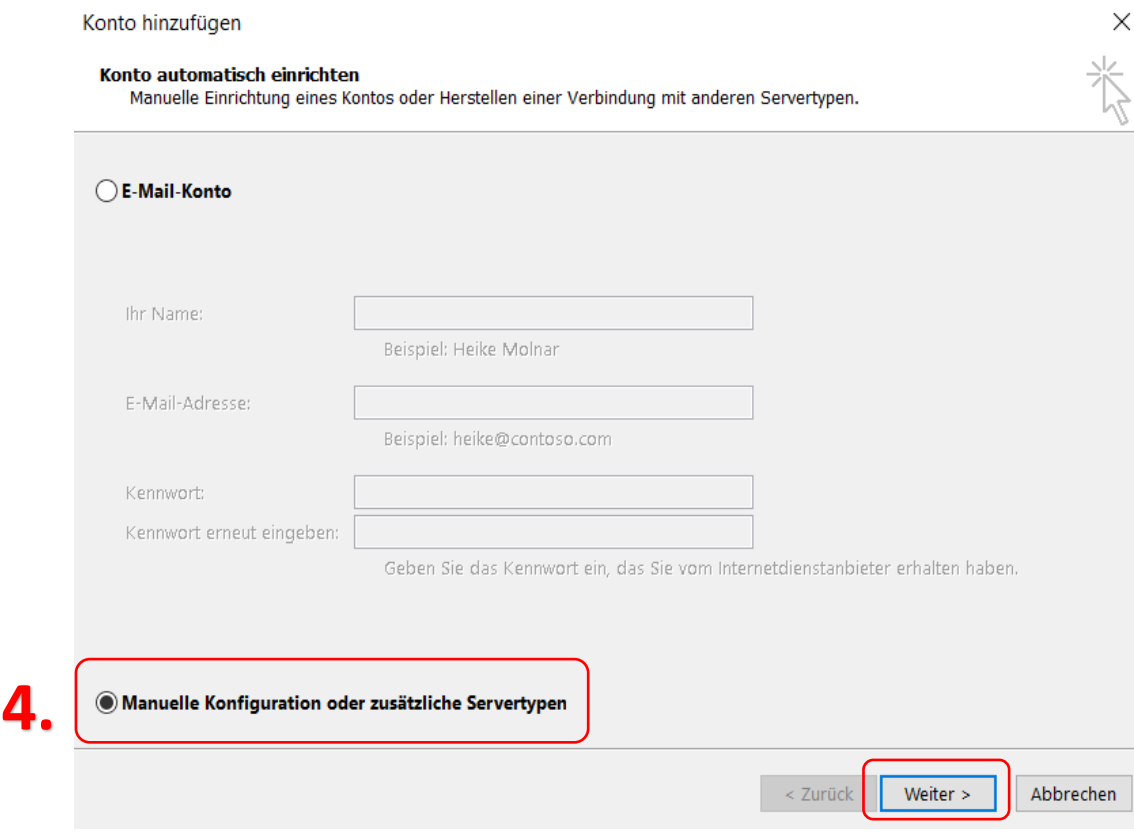

**5. POP oder IMAP** auswählen und Auf Weiter drücken

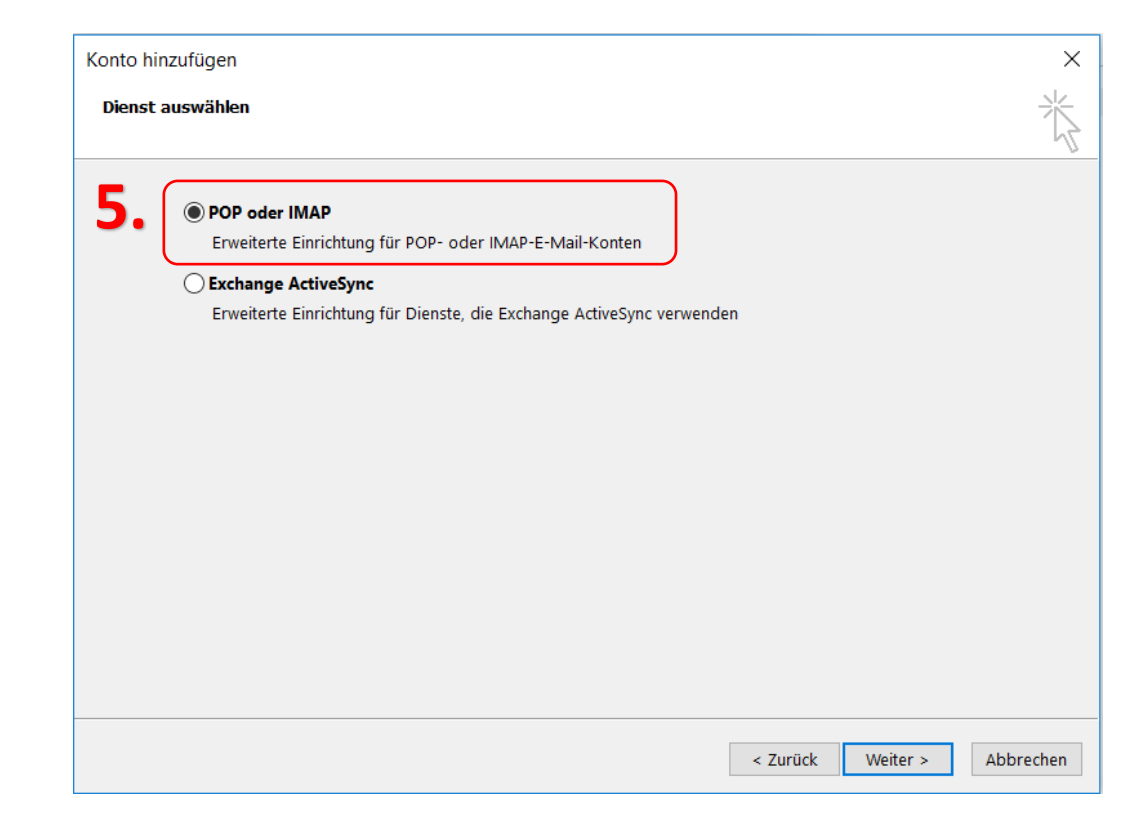

- **6. Benutzerinformationen:** Namen und Mail-Adresse eintragen
- **7. Serverinformationen:**

Kontotyp: **POP3** Posteingangsserver: **mail.ainet.at** Postausgangsserver: **smtp.ainet.at**

**8. Anmeldeinformationen:**

Benutzername: Ihre Mail-Adresse Kennwort: Ihr Kennwort und Haken bei Kennwort speichern setzten

**9.** Jetzt auf **Weitere Einstellungen** klicken

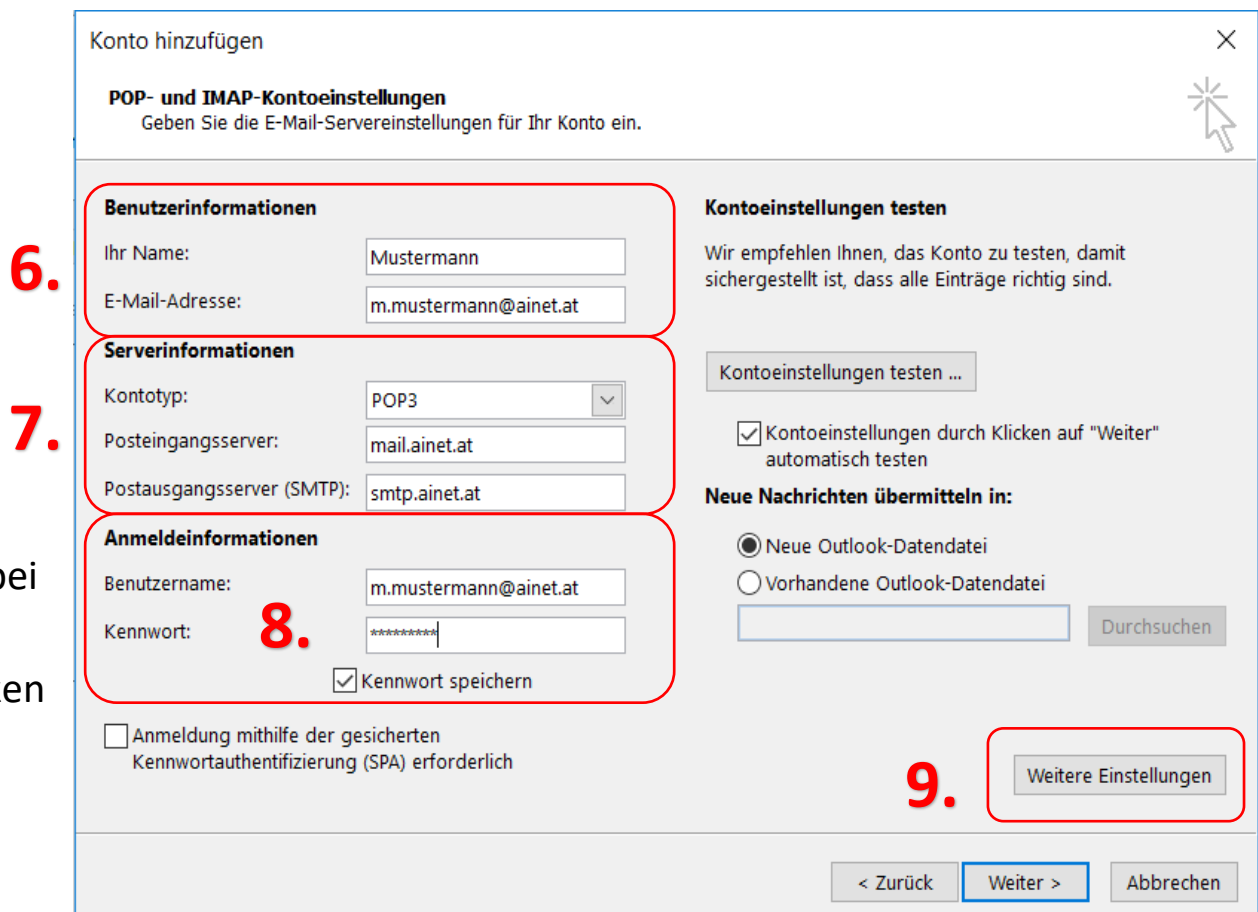

**6.**

- **10.** Übermittlung bei Kopie aller Nachrichten auf dem Server belassen – keinen Haken setzen
- **11.** Dann mit OK bestätigen

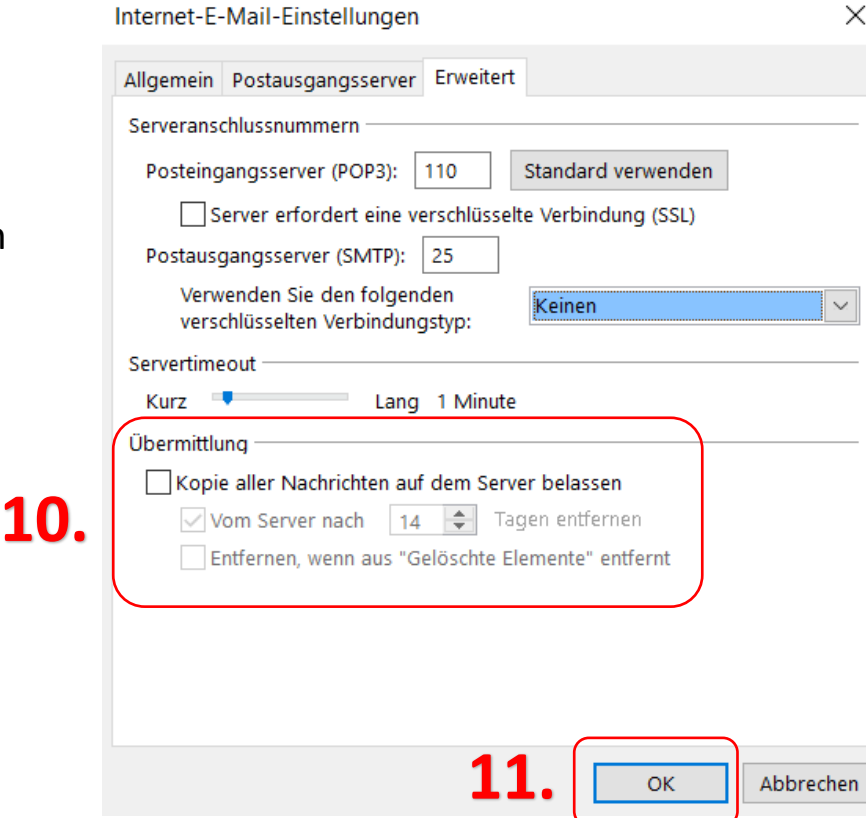

 $\checkmark$ 

#### 1.

- **12.** Auf **Weiter** drücken
- **13.** Es erscheint dieses Fenster
- **14.** Dann auf **Schließen**, die

Einstellungen sind abgeschlossen

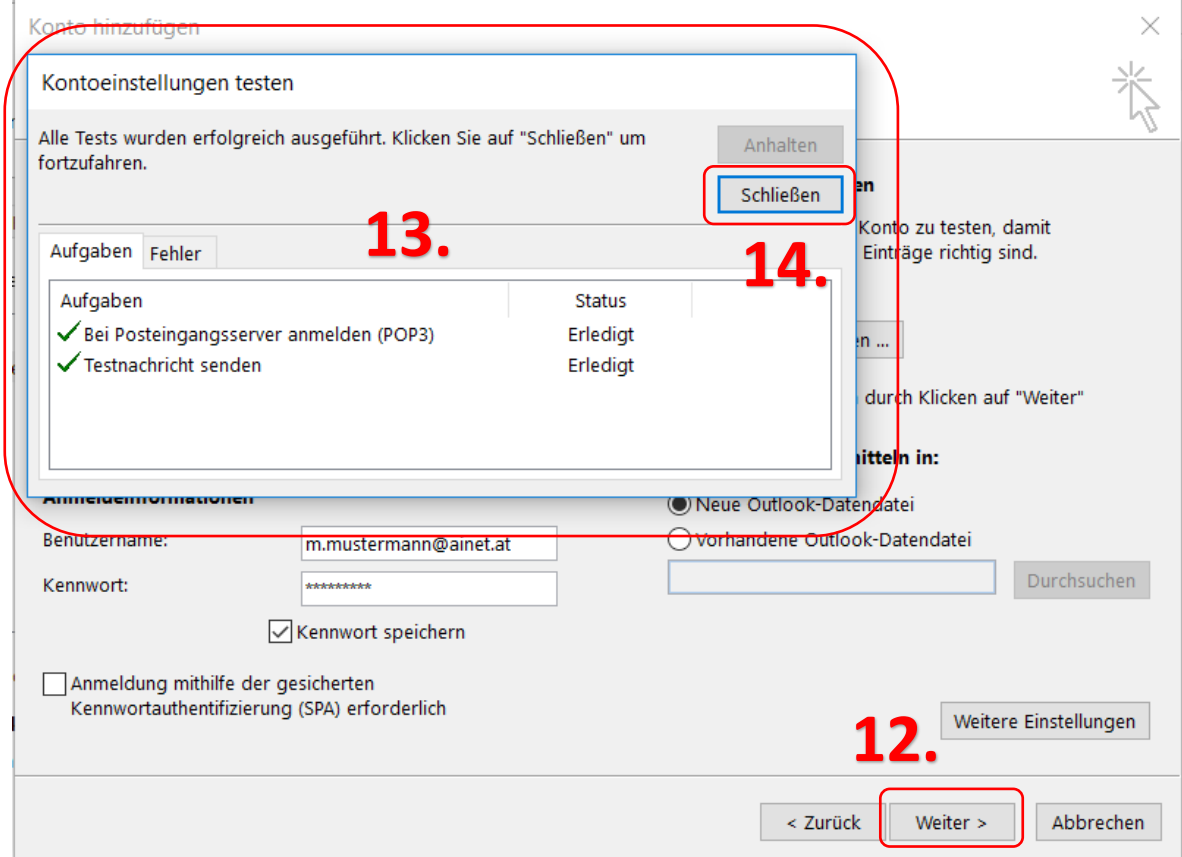